# **Accessing Ambience**

Ambience provides two methods of use. You can either use the Ambience Designer desktop software or use the web application.

The Ambience web application is meant for end users to create their dashboards and simple reports easily. The web application also allows end users to schedule jobs, manage different versions of files and setup file security, all from within a simple, easy-to-use graphical interface.

The Ambience Designer allows more sophisticated operations such as creating universes, creating jobs, and complex reports for example.

You need to enter the license information, **the very first time after you start Ambience**.

# **Entering Your License Information**

To enter your license information, you need to use the Ambience Web Application.

# **Opening the Web Application**

For a video tutorial of this section, see [https://www.youtube.com/watch?v=Eo6yt-pNA-U.](https://www.youtube.com/watch?v=Eo6yt-pNA-U)

#### **Starting the Ambience Server**

First start the Ambience Server.

Open a terminal (command prompt), navigate to your Ambience bin folder and run either **sh runserver.sh** (on Linux and Mac) or **run-server.bat** (on Windows).

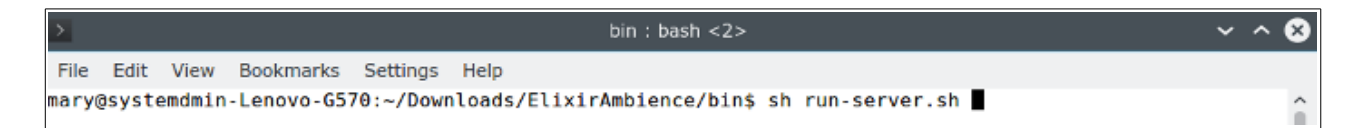

### **Opening the Web Application**

Start your browser and navigate to **http://<host>:8080** (for example – [http://localhost:8080\)](http://localhost:8080/) to view the Elixir Ambience Web Console.

Type the domain name (**eno** is the default domain) and the appropriate user name (**admin** is the default username) and password (**sa** is the default password) to sign in.

When you open the web application for the first time, you are directed to enter your license information. Enter your license information and click **Deploy** to deploy it.

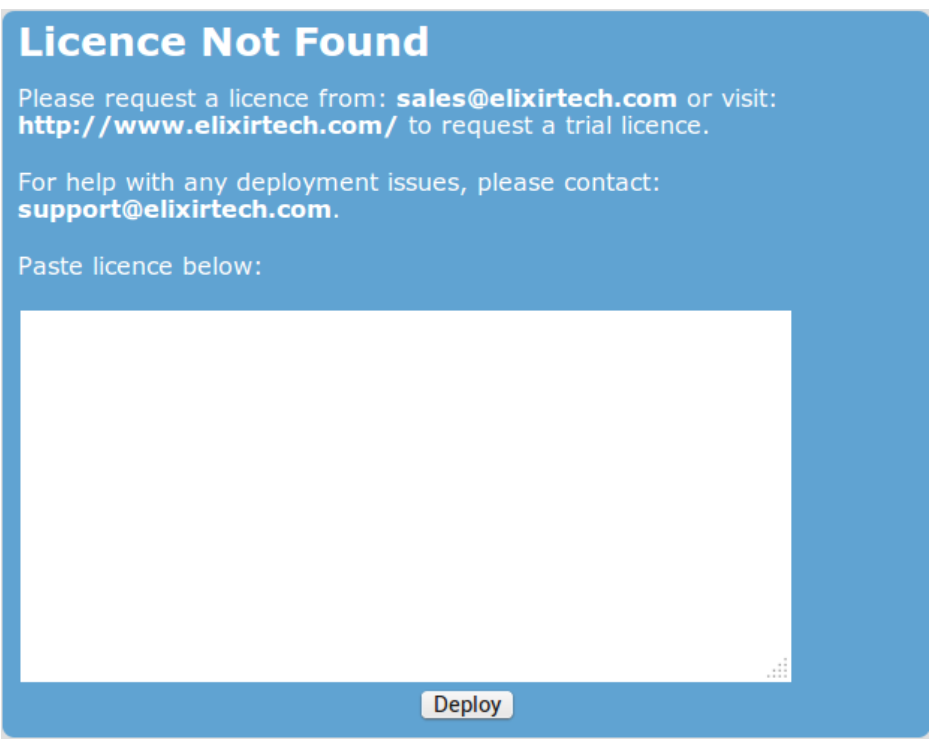

Now you can use the web application to create your dashboards and reports.

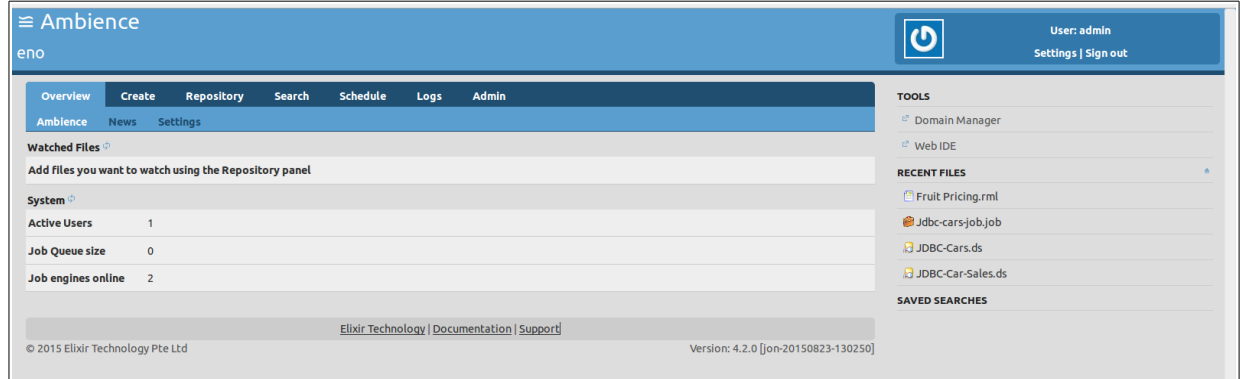

### **Starting the Designer**

Note: You only need to ensure that the Ambience web server is started, before starting the Designer. You do NOT need to open the web application when using Designer.

- 1. Follow the instructions in Starting the Ambience Web Server above, to start the Ambience web server.
- 2. Once your web server is running, open another terminal (command prompt), navigate to your Ambience bin folder and run either **sh run-designer.sh** (on Linux and Mac) or r**undesigner.bat** (on Windows).

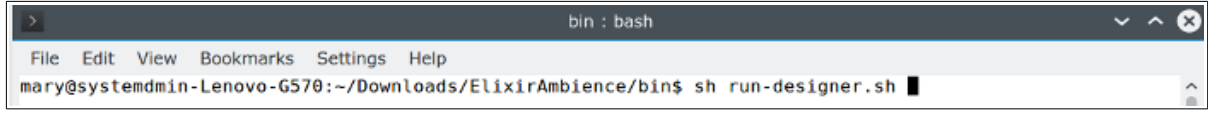

3. Login with the credentials as mentioned in Starting the Web Application above. Click

**Connect** to login to Designer.

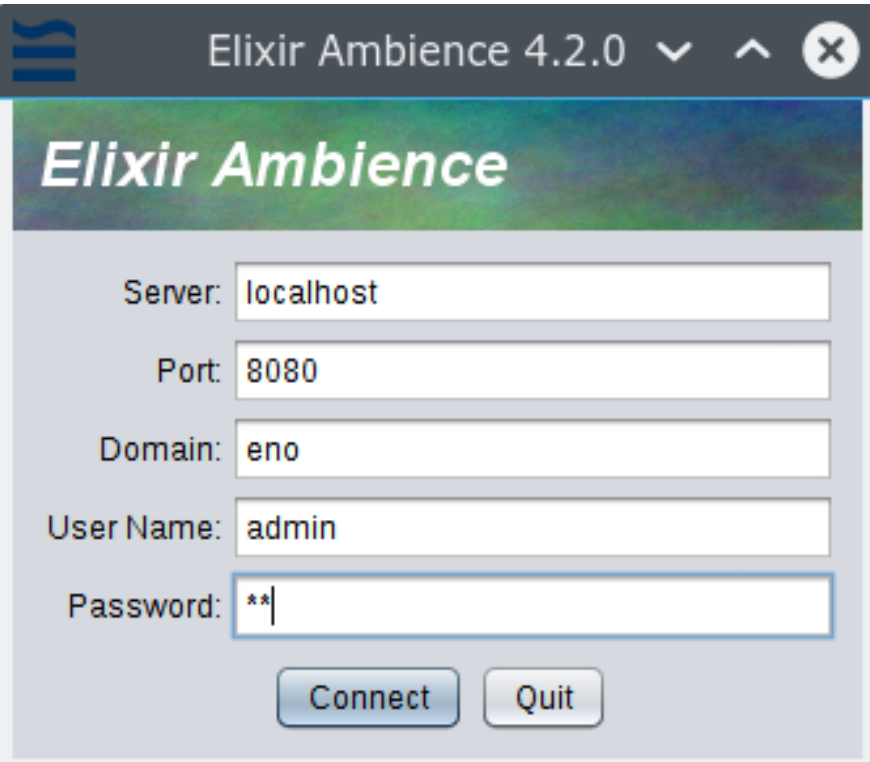

4. The Designer is then opened.